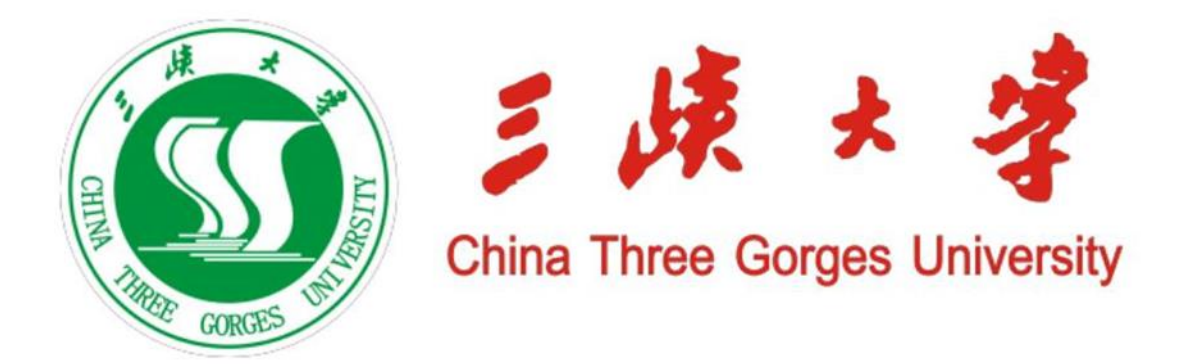

# 《梯级水电站群径流预报与发电调度虚拟仿真》

实 验 课 操 作 手 册

指导老师: 程雄 李英海 专 业: 水文与水资源工程 实验网址: http://hee.ctgu.owvlab.net/vlab/qfd.html

2020 年 3 月

# **1**、实验目的

近年来,随着我国水电规模急剧扩大,对水库调度方向的人才需求变得非常 强烈,然而水库调度问题一直被公认是水资源领域最为复杂的问题之一,对调度 员的专业知识特别是实践能力要求极高,需要进行针对性训练才能成为一名合格 的调度员。三峡大学水文专业本科实验教学中有关预报调度的理论知识大多比较 抽象和零散,由于缺少相关平台让学生进行交叉学习及反复训练,学生遇到复杂 实际问题时不能将相关知识点有效串联起来,从而使学生对未来水库调度工作的 实际动手与操作能力受到很大限制。

本课题是《水电站水库运行与调度》和《水文学原理》实验的核心内容,以 培养具有卓越的工程实践能力、扎实的专业技术背景以及多学科交叉的水库调度 复合型人才为目标,坚持"以学生为中心,以成果为导向,持续改进"的教学理 念,按照"虚实结合、以虚补实"的原则,围绕梯级水电站群径流预报和发电调 度问题,采用三维和二维技术相结合的方式联合开发电站基本信息仿真、降雨径 流预报和发电调度方案制作 3 大功能场景,学生能够通过二维与三维技术快速和 直观地理解水库及厂房剖面结构、水文预报及水库调度的全过程,因此,本实验 的主要目的如下:

①、如何提高水文专业学生对水工及水电站建筑物结构的认知能力;

②、如何增加学习的趣味性,激发学生学习径流预报与发电调度的积极性;

③、了解梯级水电站群径流预报与发电调度的基本要素及运行原理;

④、熟悉梯级水电站群径流预报与发电调度系统的基本操作流程;

⑤、如何提高学生的动手能力,为毕业后适应电网和流域集控中心的实际要 求打下基础,培养具有卓越的工程实践能力、扎实的水文专业知识以及水利、电 力交叉的复合型人才。

## **2**、研究内容

① 水电站水库基本信息仿真,了解不同类型大坝形状、枢纽平面布置、厂 房横剖图、水库特征水位、机组类型及结构;

② 降雨径流预报过程及机理,了解水文站的主要组成仪器的结构形状及工 作原理,包括集雨器、蒸发皿和流速仪,以及动画展示水文循环的基本原理,重 点掌握单位线法预报区间流量的基本原理;

③ 水库发电调度计算。重点掌握以调峰为目标,利用逐次切负荷法求解梯 级水电站发电调度计划的基本原理,并且能够对不同方案结果进行对比分析, 重点掌握不同负荷模式、不同区间来水、不同调节性能电站对电站的水位与出 力影响规律。

# **3**、实验过程

在仿真平台上,虚拟仿真实验教学一共设置了水文知识问答、电站信息设置、 径流预报流程和发电调度计算四个模块(图 3-5-2):

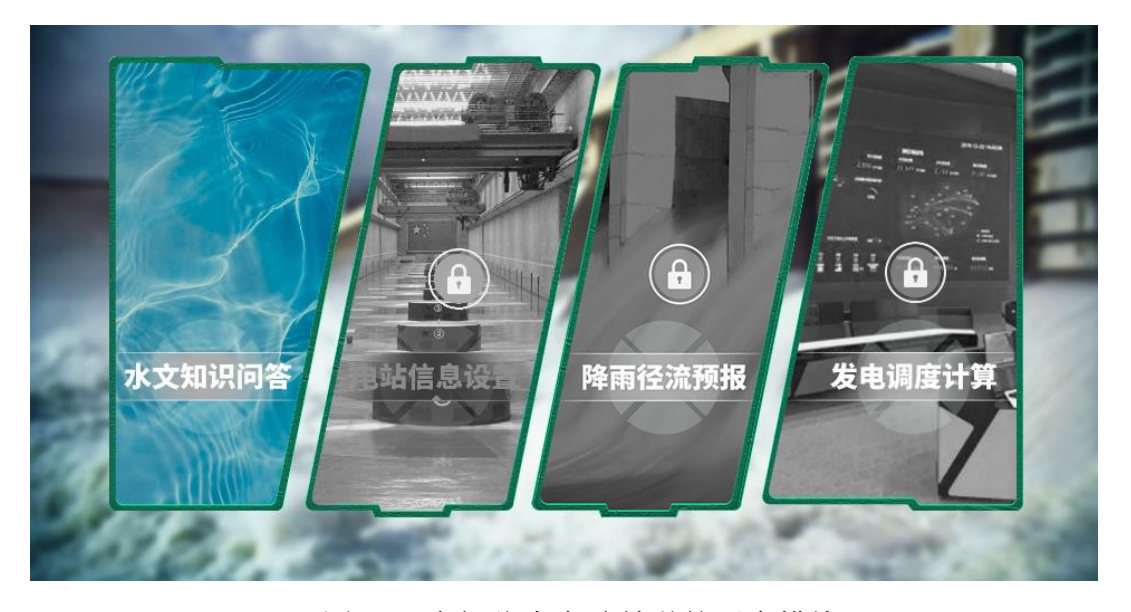

图 3-1 虚拟仿真实验教学的四个模块

各模块的功能如下:

模块一:水文知识问答,该模块共有 20 道随机抽取的选择题(单选和多选 各 10 道)和 3 道问答题,选择题来源于 50 道题库,学生做完试题后,系统自动 判分,60 分以上为及格;问答题需要做完实验后,利用实验数据进行分析,然后 上传实验报告到平台,由老师批阅给分;

模块二: 电站信息设置,水电站水库的基础资料非常多,涉及水工和水文 方面的内容,水工专业或水文专业的学生仅对自己专业知识比较熟悉,对非本专 业概念比较模糊,采用三维仿真技术形象介绍了水电站水库的基础知识,并且预 留了部分填空,学生需要详细阅读电站简介后,填写正确答案才能进行下一步, 通过此模块可以加深学生对电站简介和基础知识的了解;

模块三:降雨径流预报,此模块的功能是通过降雨信息预报电站的区间流量, 首先是采用经典的单位线法预报龙头电站,然后采用面积比法预报其它电站的区 间流量;

模块四:发电调度计算,此模块的功能是模拟梯级水电站群集控中心在不同 区间来水下,为响应电网调峰需求而制定出相应的发电调度方案,调度方案可以 以单站和梯级联调方式展示,方案制定完后,学生可以将多组方案进行比较,并 将实验报告提交给老师评阅。

第一课时:教师提前 1 周布置理论课预习任务,学生需要重点掌握水文预报 和水库调度相关知识,然后学生通过网络登录虚拟仿真平台,预习本实验的实验 目的、实验原理、实验设备和实验预设参数,并完成水文知识问答,答题不合格 的同学给予反馈信息,并要求再次答题,直到合格,如图 3-5-3;

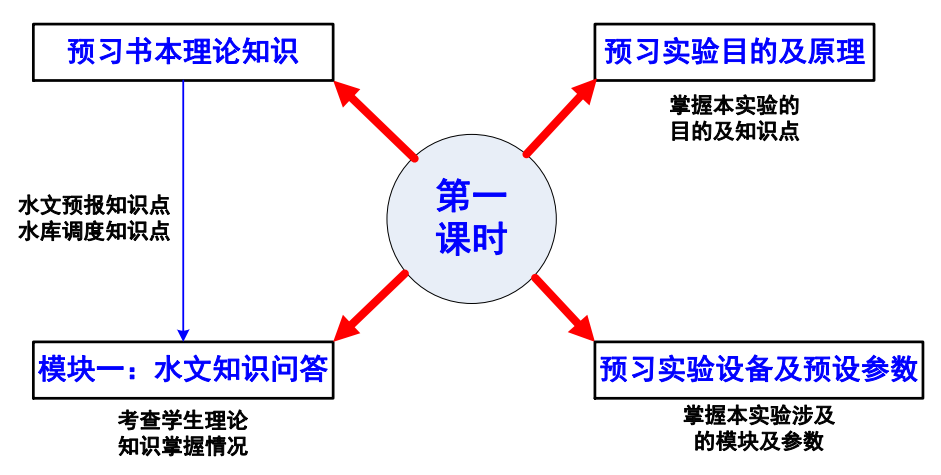

图 3-2 第一课时学习内容

第二课时:当学生完成理论学习和预习内容,考核合格后才能第二课时的实 验,第二课时实验包括电站信息设置、降雨径流预报参数敏感性实验分析,如下 所示:

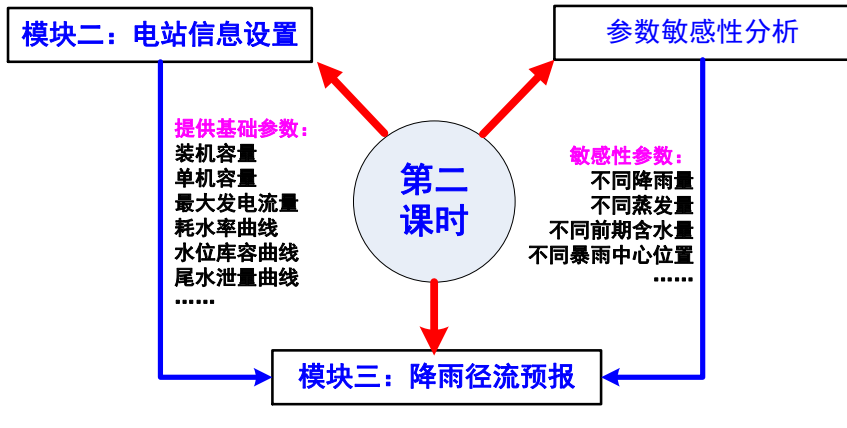

图 3-3 第二课时实验内容

第三课时:当学生设置好电站信息后,需要对发电调度相关参数敏感性实验 分析,如下所示:

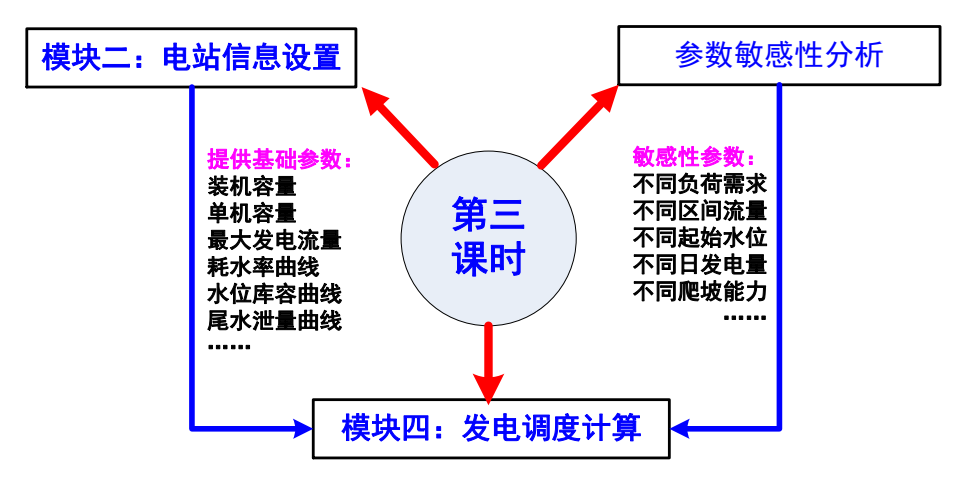

图 3-4 第三课时实验内容

第四课时:比较不同降雨预报方案的区间流量大小、洪峰流量特点和洪水涨 退规律,以及不同发电调度方案的调峰电量、出力特点和弃水情况等,分析说明 在不同的实验条件和操作下可能产生的实验结果与结论,最后撰写实验报告,如 下所示:

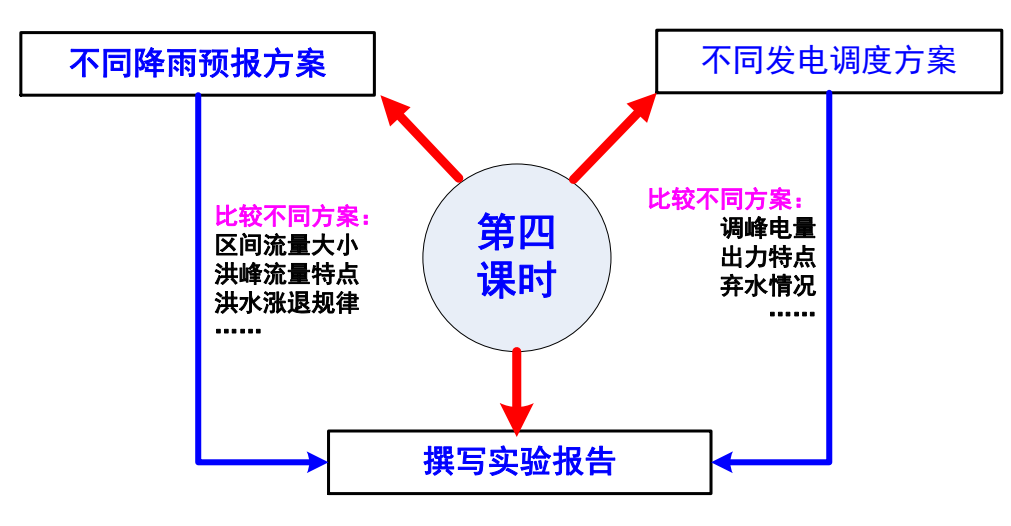

图 3-5 第四课时实验内容

### **4**、实验步骤

通过逼真的三维仿真界面和简洁的二维统计图表相结合技术呈现水库预报 调度原理及过程,学生可在整个场景中进行交互操作 18 步(第 19 步是教师操 作),实验项目操作流程详见图 4-1。

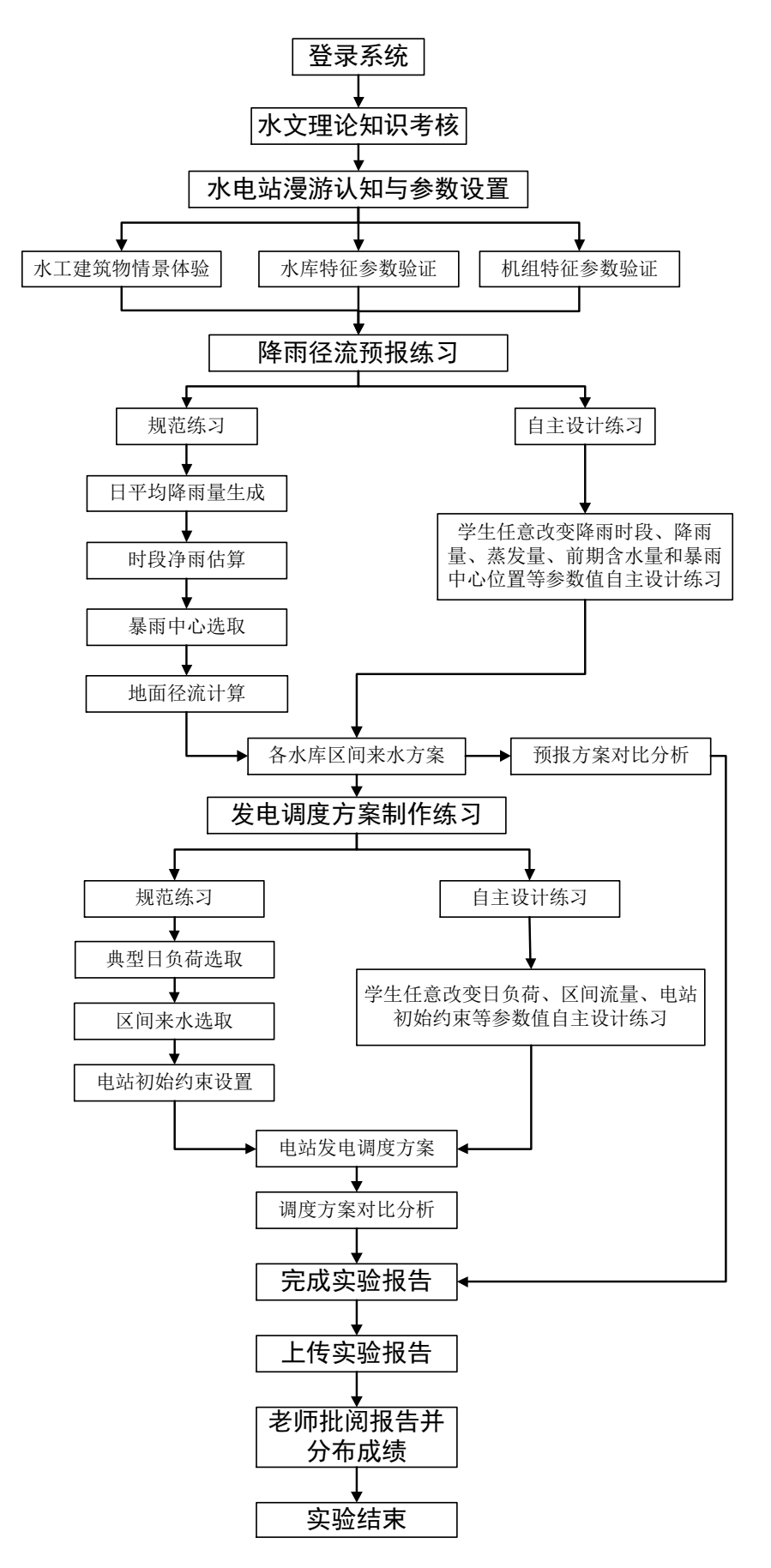

图 4-1 实验项目操作流程

步骤 1:阅读完实验目的和操作帮助后,进入实验模块选择界面(如图 4-2),点 击左侧的水文知识问答模块。

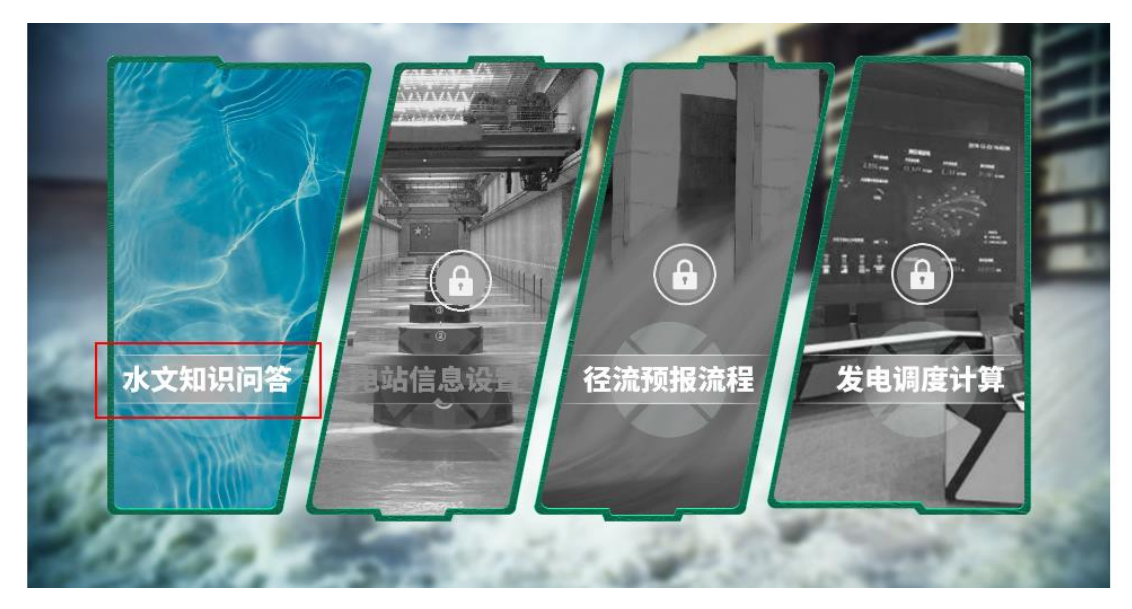

图 4-2 实验模块选择界面

步骤 2: 依次完成单选和多选题,共 20 道,满分为 100 分,成绩超过 60 分才能 查看答案,如图 4-3:

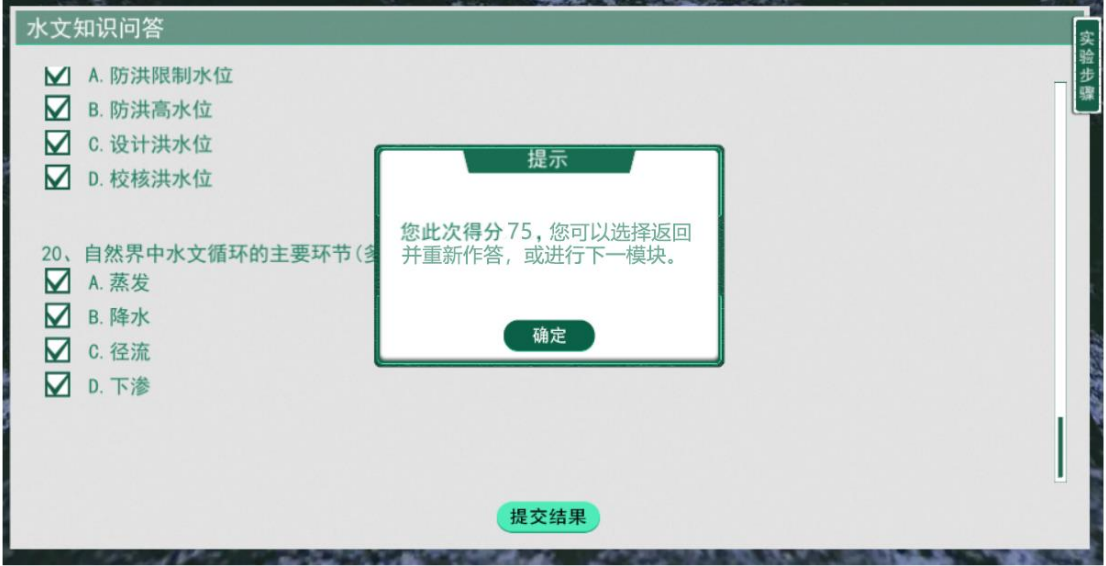

图 4-3 知识问答界面

步骤 3: 打开电站信息设置模块,左键双击流域图中电站(如图 4-4),会弹出该 电站的平面枢纽布置图(如图 4-5),点击键盘上 A 或 W 或 S 或 D 键,可实现从 不同角度观察大坝;单击大坝或厂房荧光区域即可打开大坝横剖面图(如图 4- 6)。

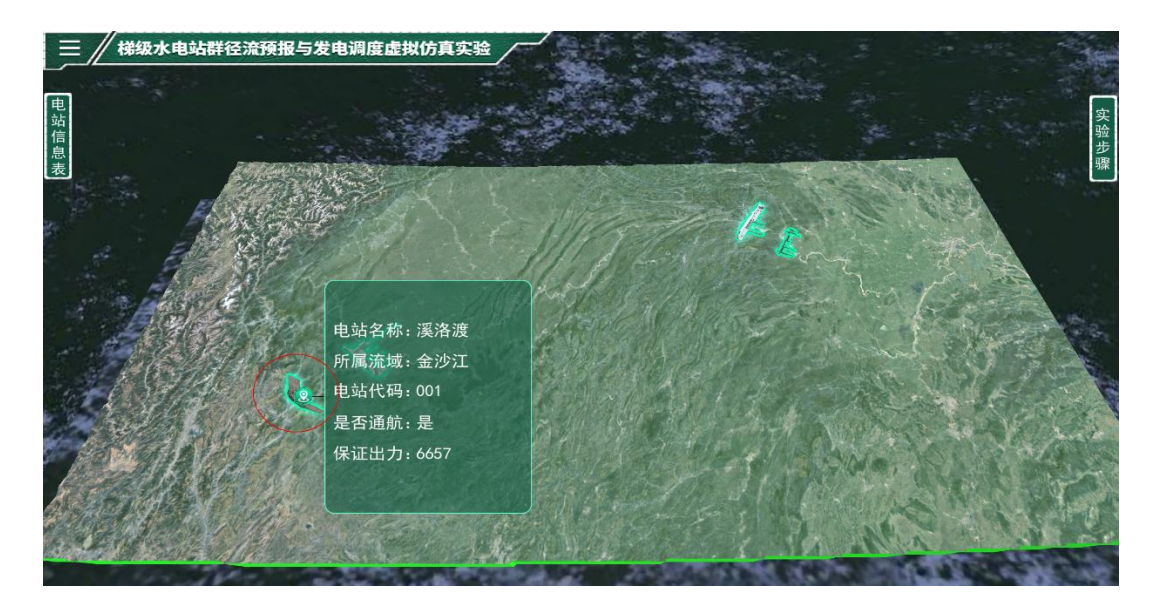

图 4-4 电站流域分布图界面

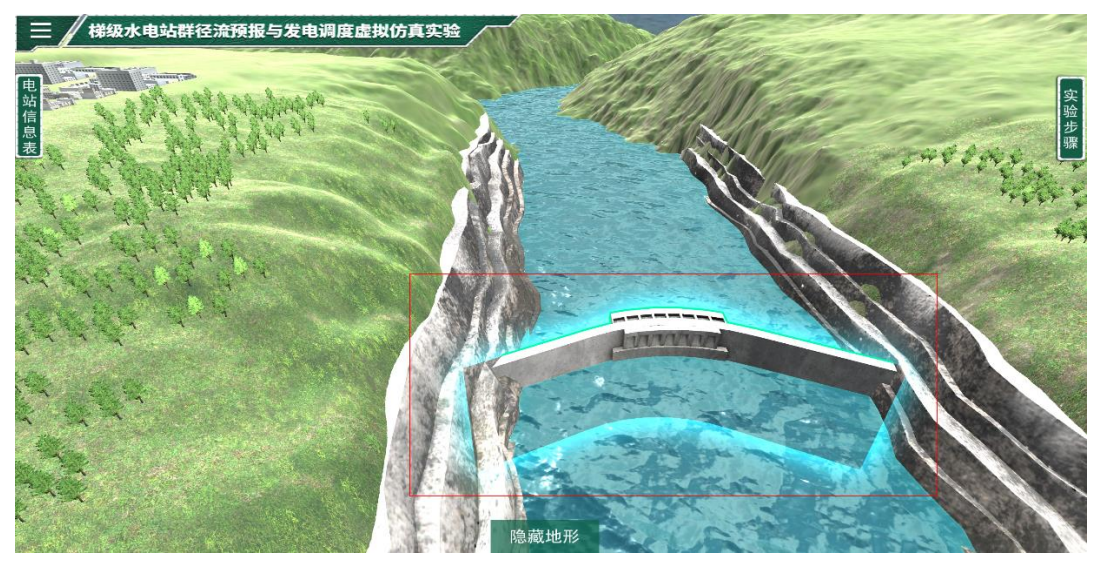

图 4-5 大坝平面布置界面

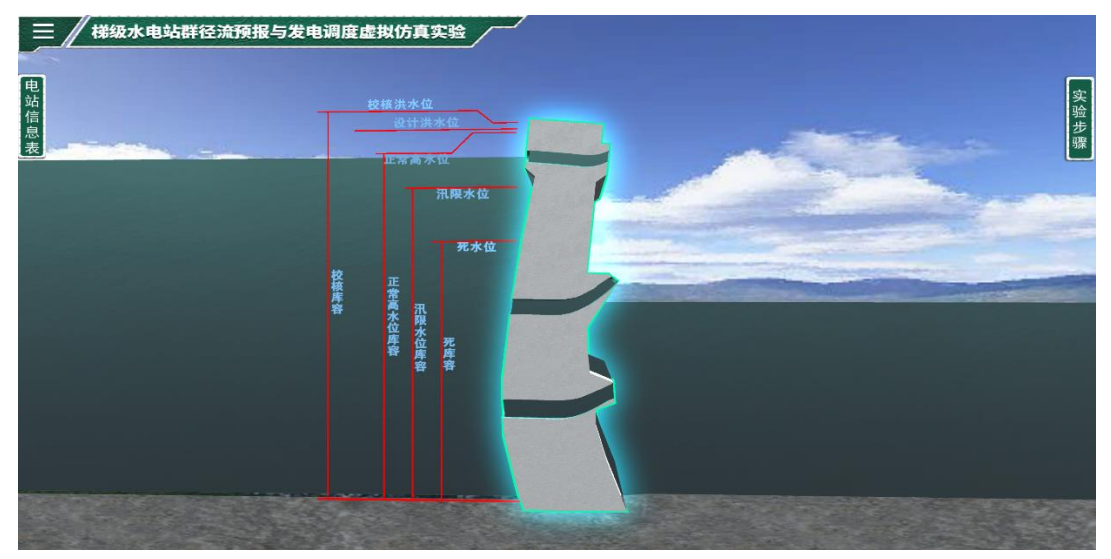

图 4-6 大坝横剖面界面

步骤 4:设置水库特征水位参数,点击大坝横剖面图中荧光区域,会弹出水库特 征水位参数对话框,输入相应参数。若不清楚具体参数,可以点击右上角的问号, 会弹出电站简介(如图 4-7)。填写完毕后,点击提交结果,若参数输入错误,系 统会提示要求重新输入;

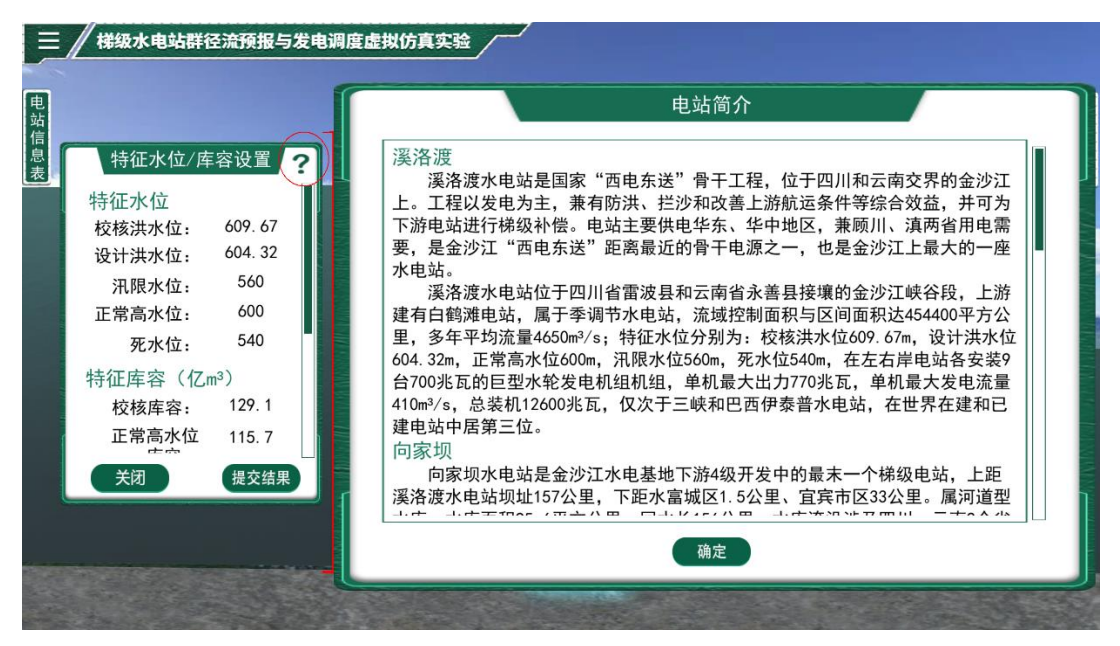

图 4-7 水库特征水位参数设置界面

步骤 5:设置机组信息参数,本项目共有 4 座电站,其中溪洛渡电站为地下厂房, 它的机组信息设置方法与其它 3 座稍有区别。① 若为溪洛渡电站,当水位参数 设置完毕后(如图 4-8),点击右侧的实验步骤→返回总览→隐藏地形,即可打开 厂房及输水系统布置图(如图 4-9),该图为三维图,点击键盘上 A 或 W 或 S 或 D 键,可实现从不同角度观察厂房和输水系统三维图,点击荧光区域可以打开厂房 横剖图(如图 4-10),输入完成机组参数信息并提交;② 若为其它电站,如向家 坝电站(如图 4-11),当水位参数设置完毕后,直接在横剖图中找到机组位置, 点击进去,弹出机组信息设置对话框,完成相应参数输入后,点击提交结果。注 意:上下游电站名称输入简称,如向家坝、三峡或葛洲坝。若参数全部正确,点 击右侧的实验步骤,点击提交结果,然后点击返回总览进入下一电站操作;

9

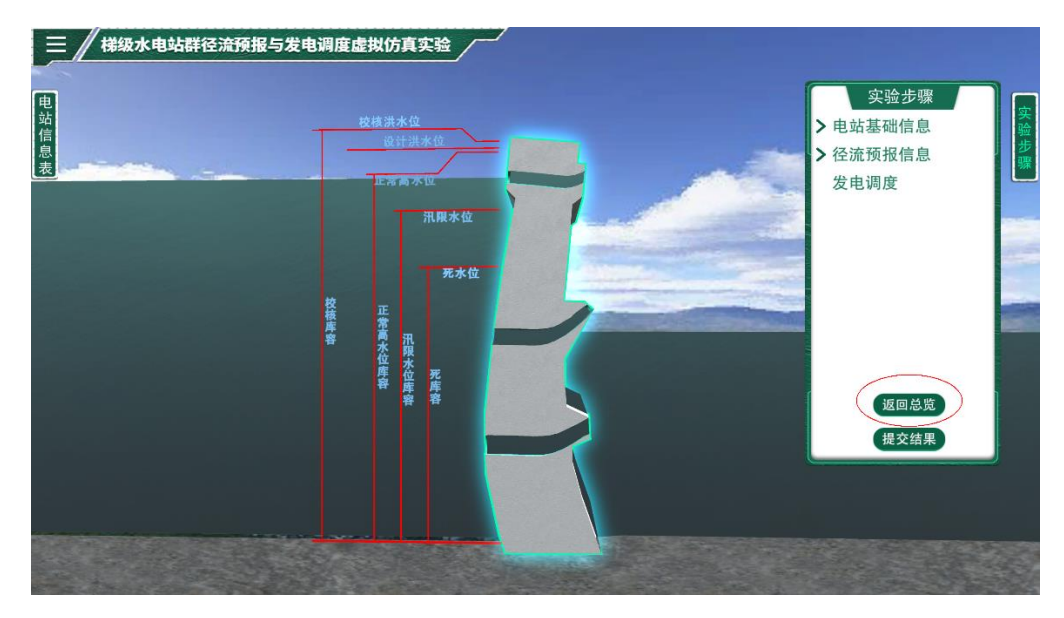

图 4-8 返回总览操作界面

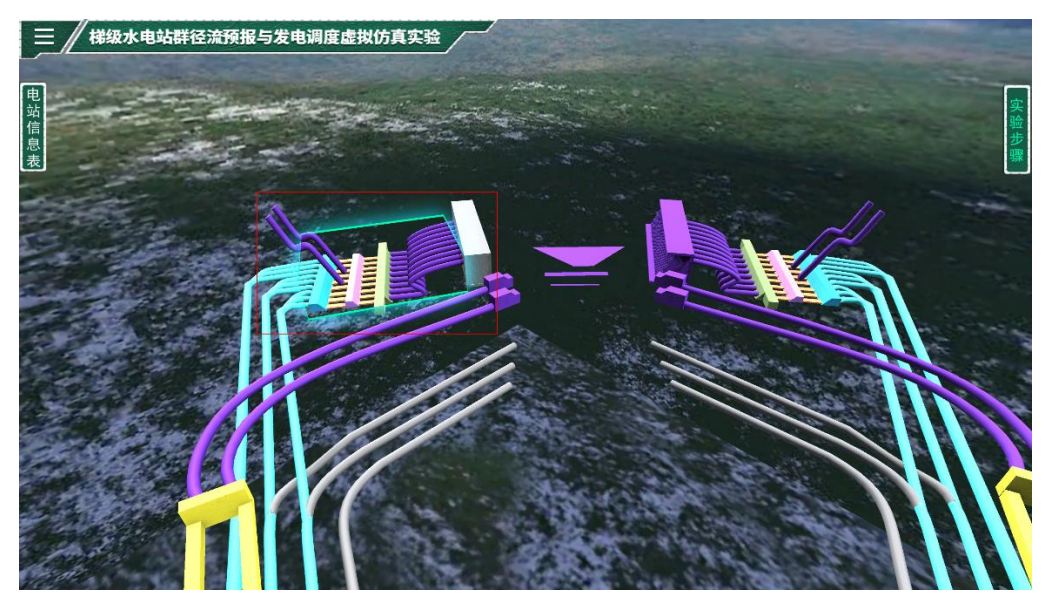

图 4-9 厂房及输水系统布置图界面

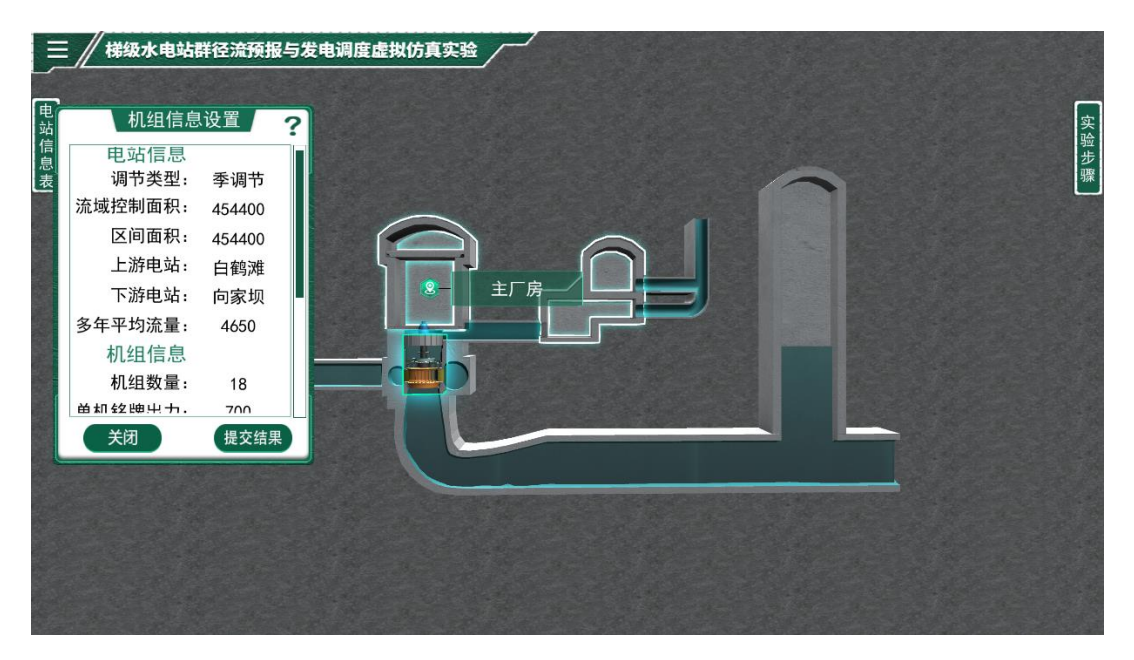

图 4-10 厂房横剖图界面

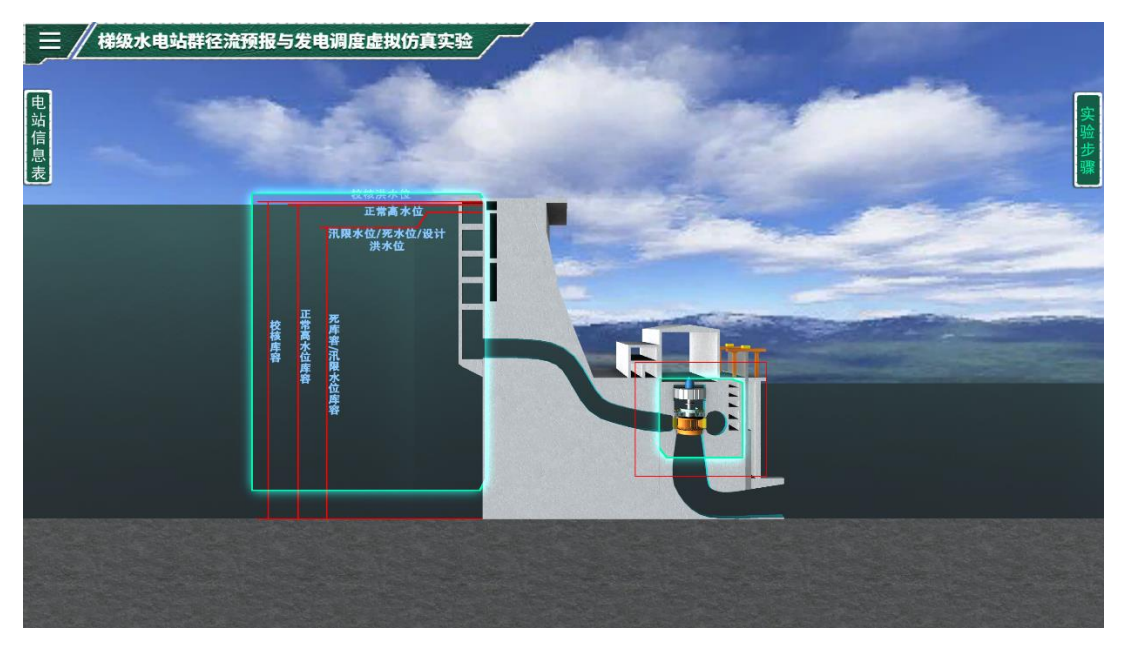

图 4-11 机组位置界面

步骤 6: 依次完成下游向家坝、三峡和葛洲坝电站的特征水位和机组信息输入, 若全部正确,系统会提示进入下一模块(如图 4-12),注意葛洲坝电站没有下游 电站,填写无。

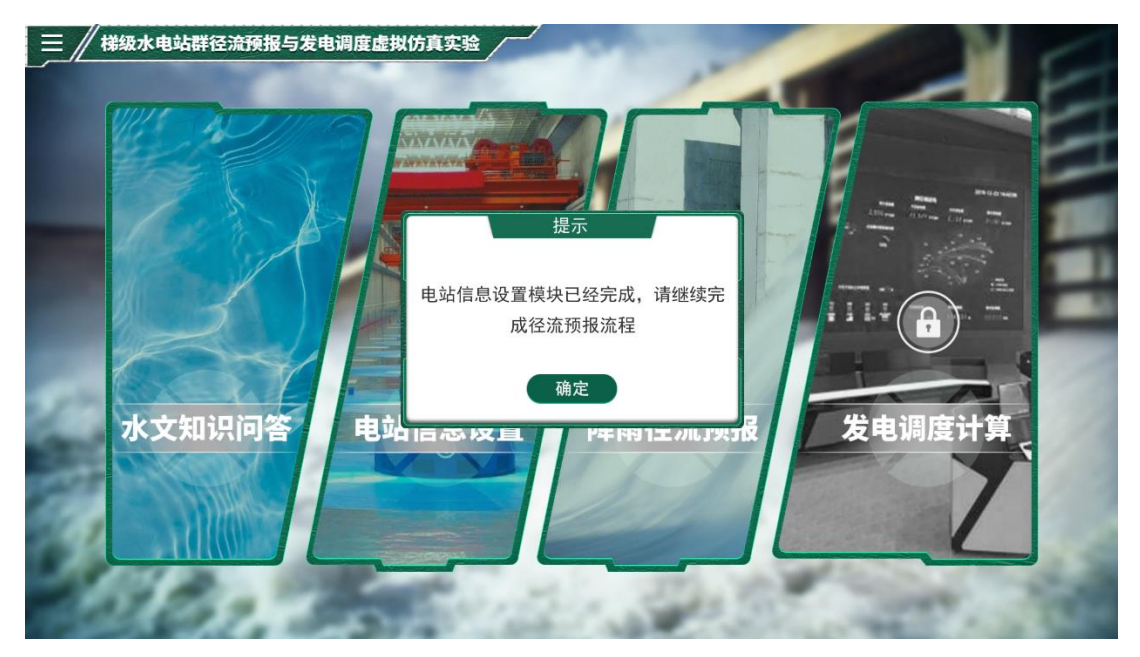

图 4-12 电站信息设置完毕界面

步骤 7: 设置径流预报模块,进入径流预报模块,呈现的是流域地图,蓝色点代 表水文站(如图 4-13,本项目仅提供龙头电站区间流量预报操作,因此点击溪洛 渡电站的任意 6 座水文站,根据季节随机生成分时段降雨(如图 4-14),该表格 数据可以修改,点击右下角的确定按钮,可以计算出溪洛渡电站各时段平均降雨 量(如图 4-15)。若对预报结果不满意,可以进行人工修改,如图 4-16 为修改后 的平均降雨量。

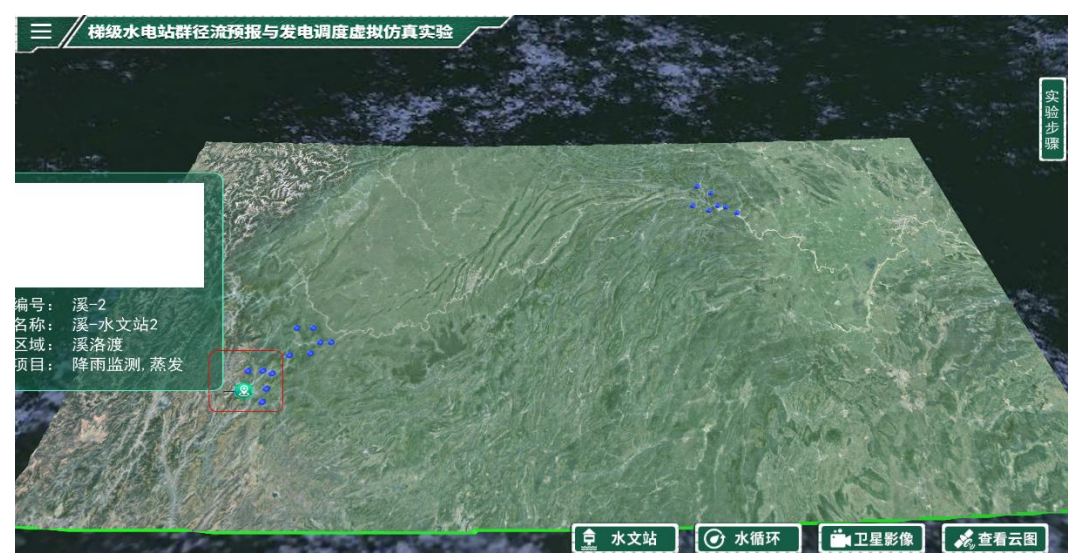

图 4-13 水文站分布界面

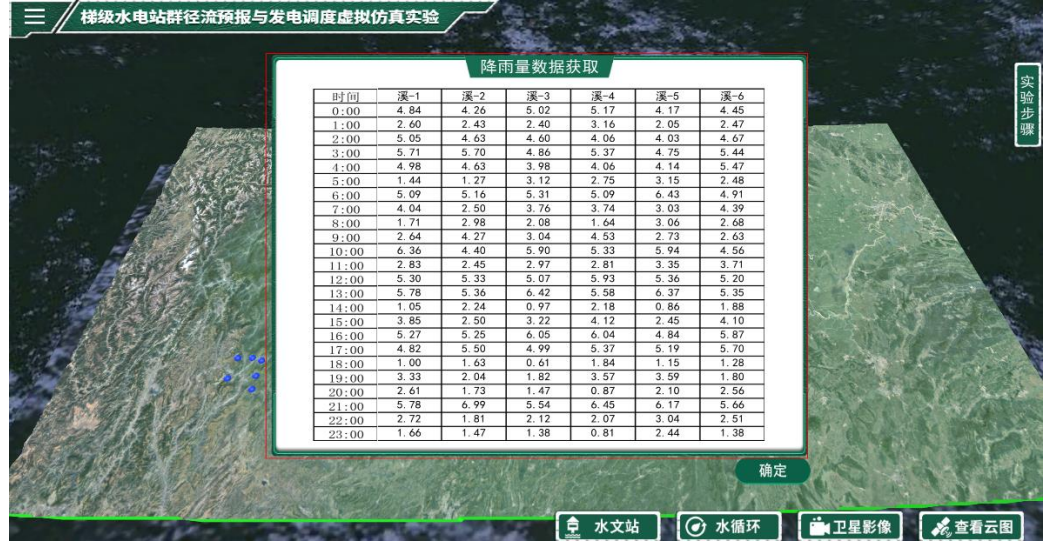

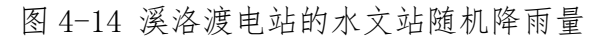

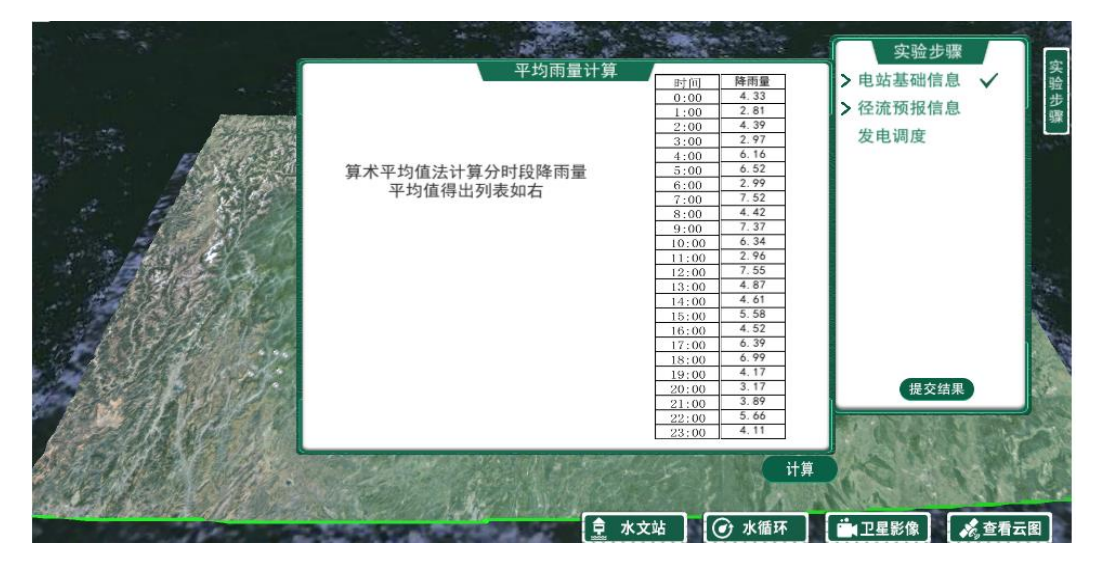

图 4-15 溪洛渡电站不同时间平均降雨量

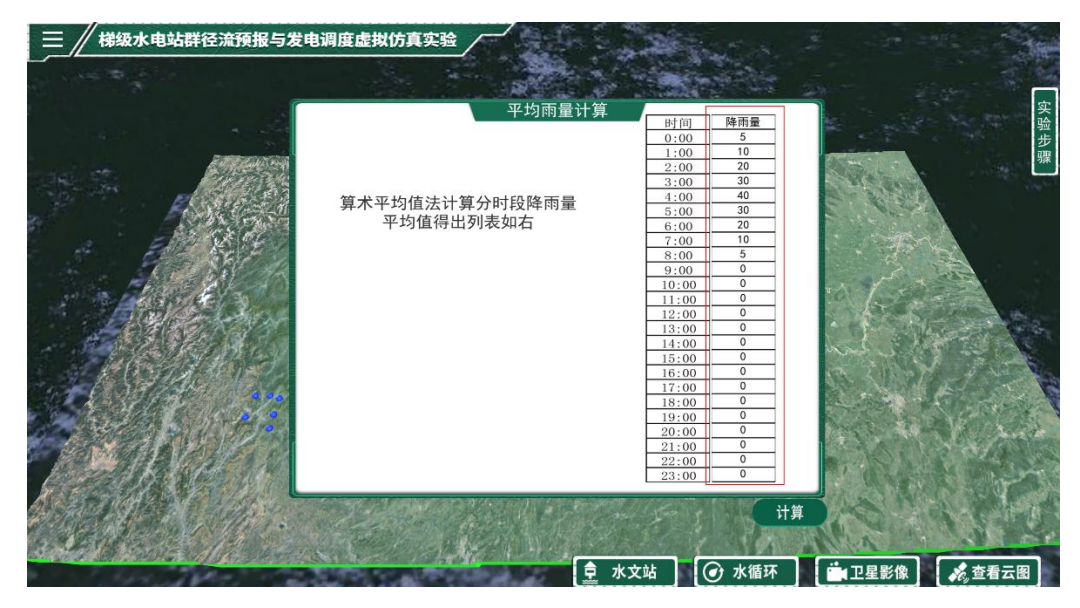

图 4-16 修证后溪洛渡电站不同时间平均降雨量

步骤 8:平均降雨量修改完毕后,点击确定弹出输入日蒸发量对话框(如图 4- 17),输入 0~10 内任意数字,确定后弹出输入蓄水容量和 K 值,其中蓄水容量 60 为默认值,根据前面输入的蒸发量计算 K 值(如图 4-18),确定后弹出前期降 雨量 Pa 值,输入 0~60 内任意数字(如图 4-19),完毕后确定。

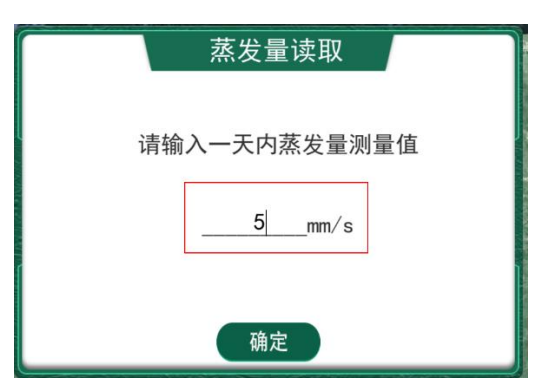

图 4-17 输入值日蒸发量

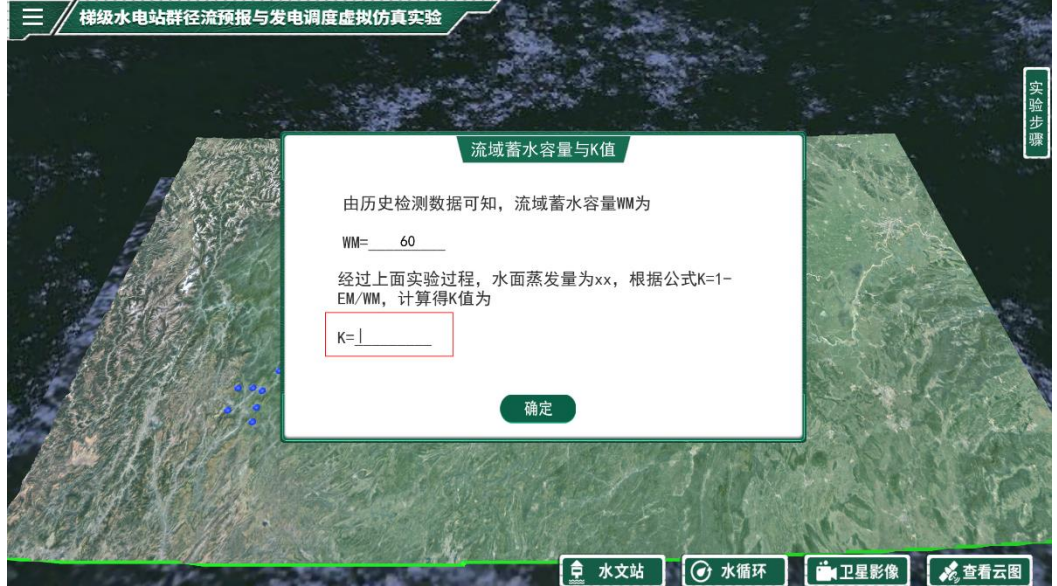

图 4-18 根据蒸发量计算 K 值

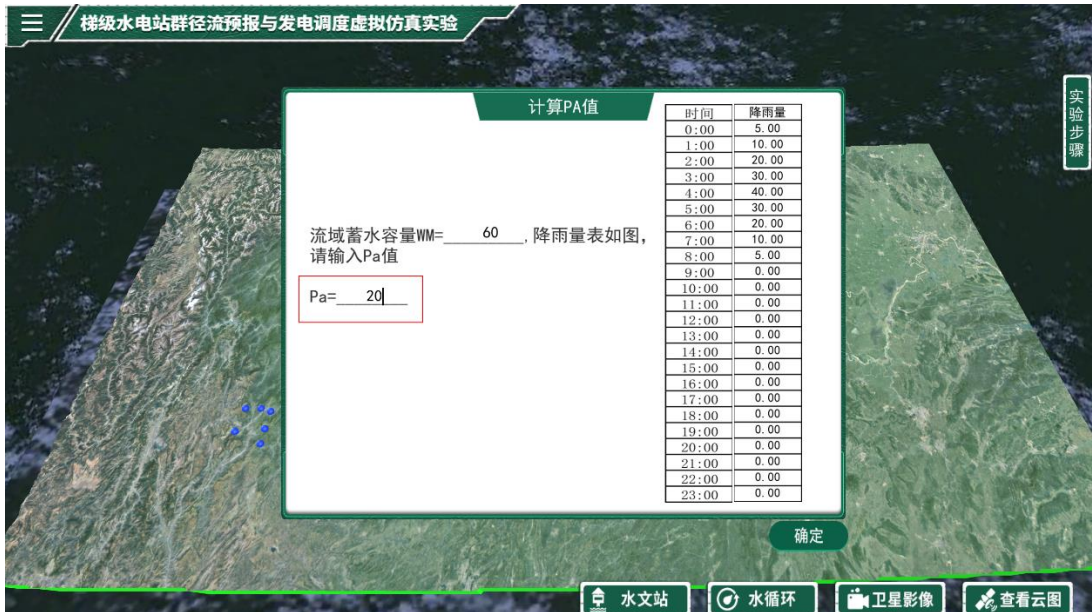

图 4-19 输入前期降雨量值

步骤 9: 计算时段净雨量,如图 4-20, 左侧的降雨量—径流深相关图,根据累积 降雨量,查蓄水容量为 60mm 的降雨量—径流深相关曲线得各时段的累计净雨, 点击图片可以放大,累积净雨输入完毕后,点击计算,系统会自动计算时段净雨 (如图 4-21);

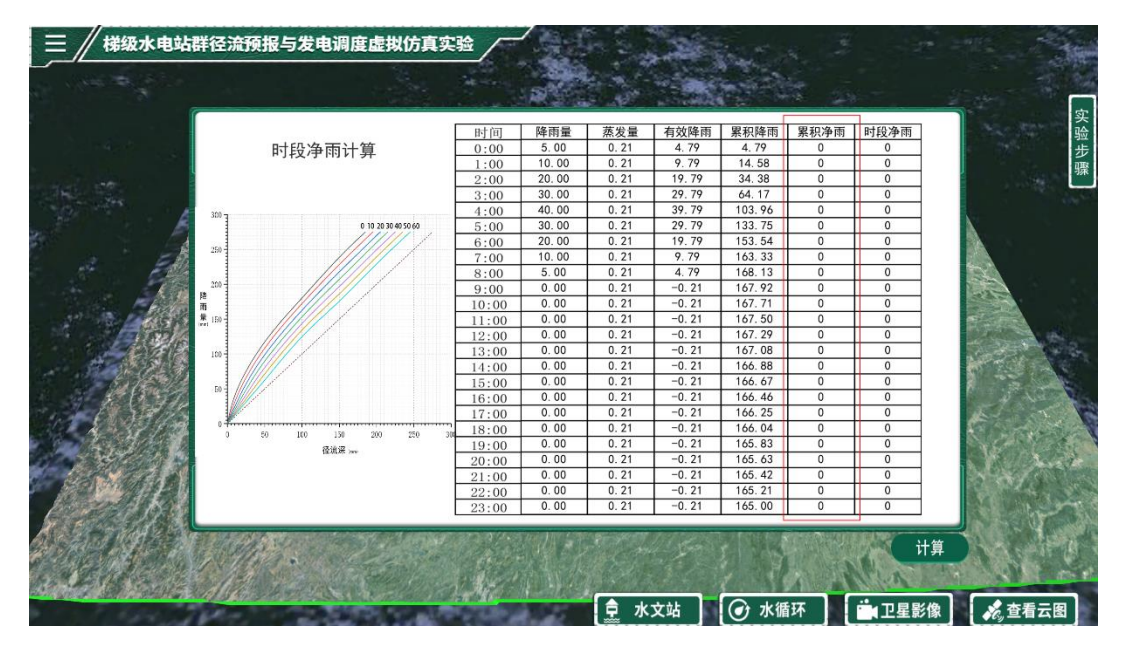

图 4-20 溪洛渡电站累计净雨输入界面

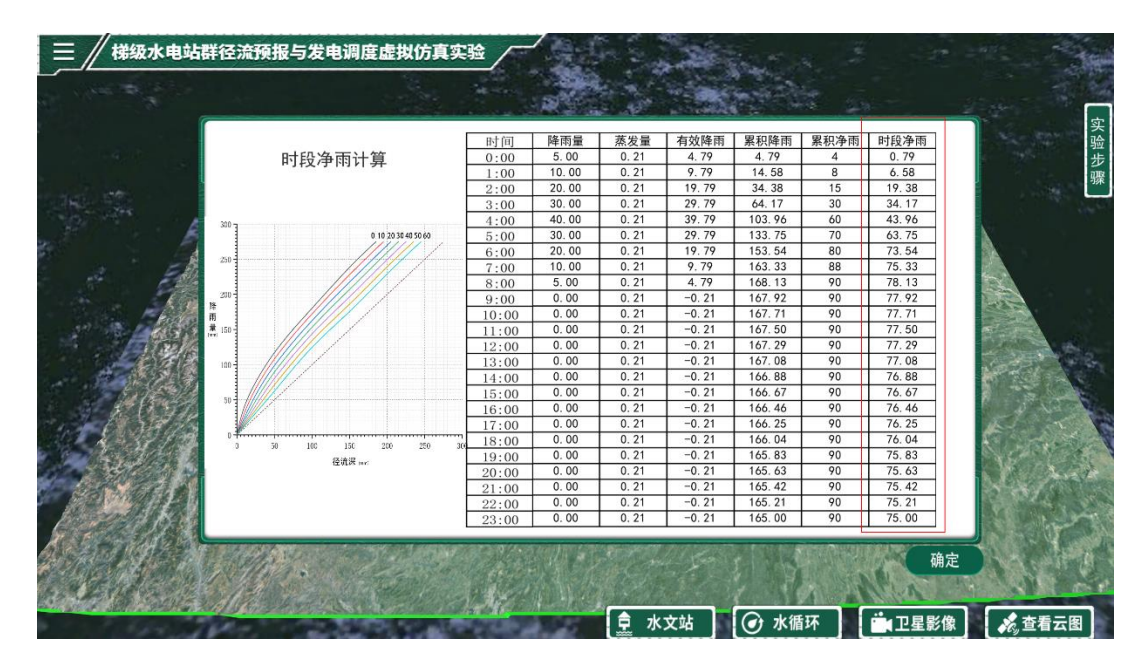

图 4-21 溪洛渡电站时段净雨计算界面

步骤 10:根据暴雨中心位置不同,选择不同的单位线计算地面流量,如图 4-22, 然后根据不同时段的净雨,系统自动计算地面流量,如图 4-23 和图 4-24;

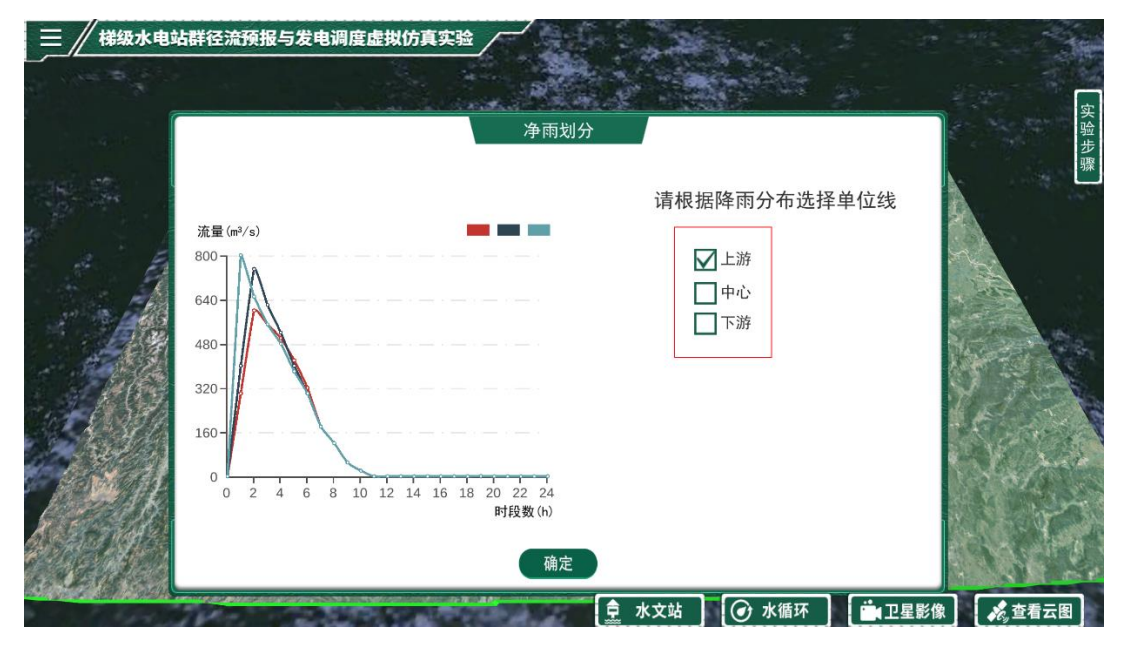

图 4-22 溪洛渡电站预报单位线选择

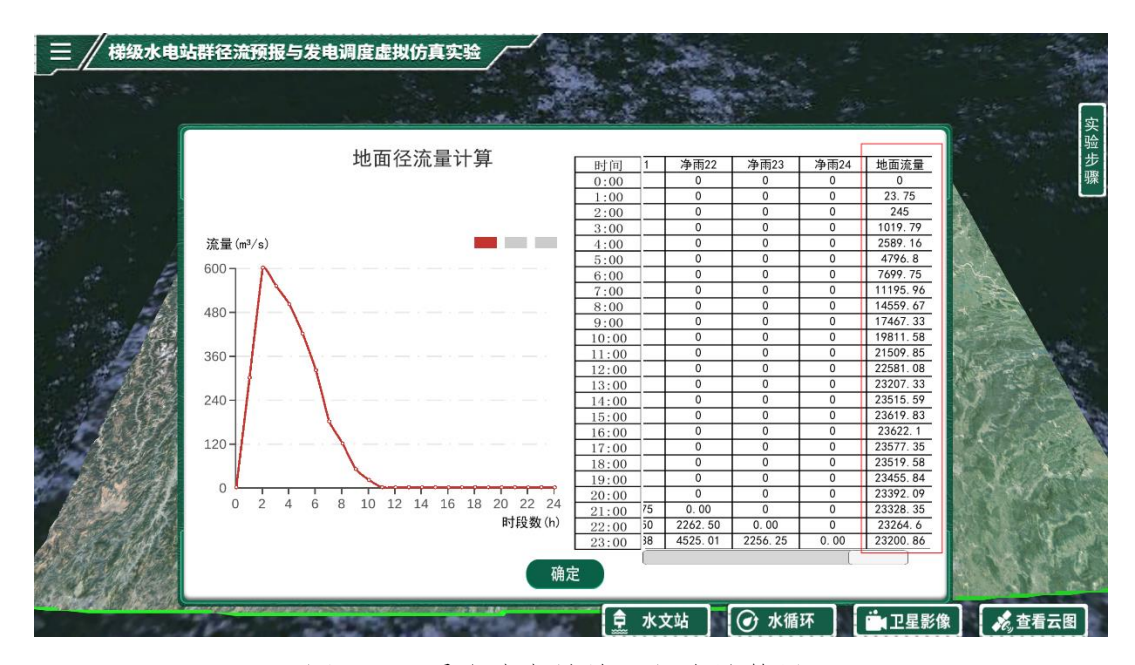

图 4-23 溪洛渡电站地面径流计算界面

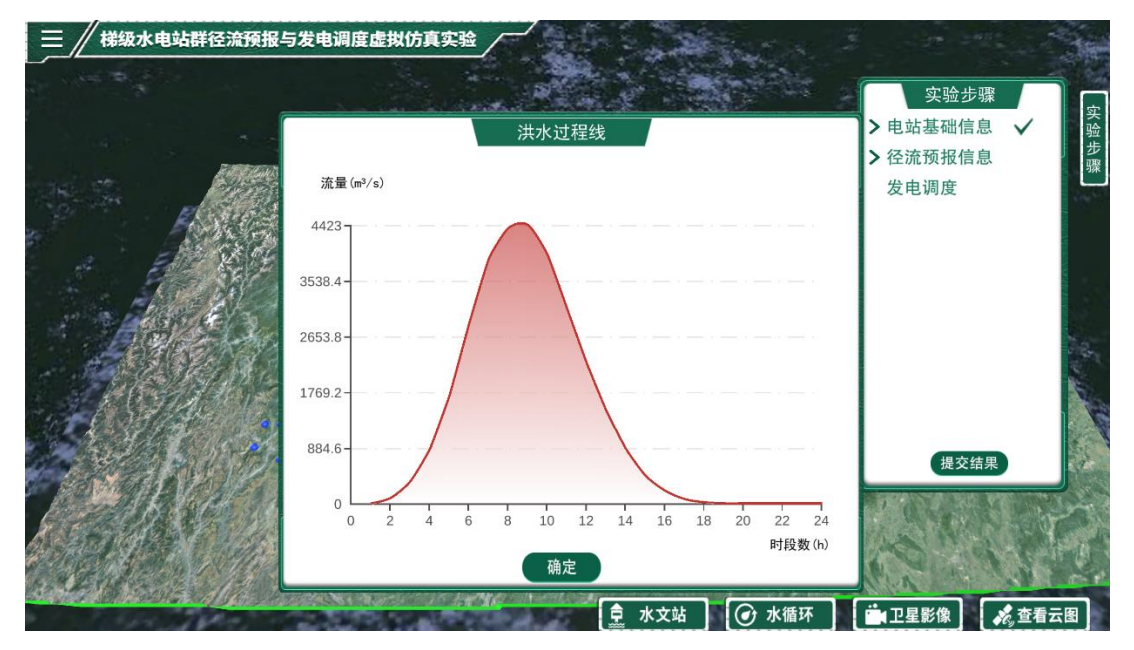

图 4-24 利用单位线预报得到的溪洛渡电站地面径流过程

步骤 11: 点击确定后, 系统会利用区间面积比的方法计算下游 3 座电站的区间 流量(如图 4-25),本模块还提供了水文站和水循环认知实验,点击下面的按钮 可以显示水文站(如图 4-26)和水循环三维图(如图 4-27),可以进行三维旋转 视角查看;

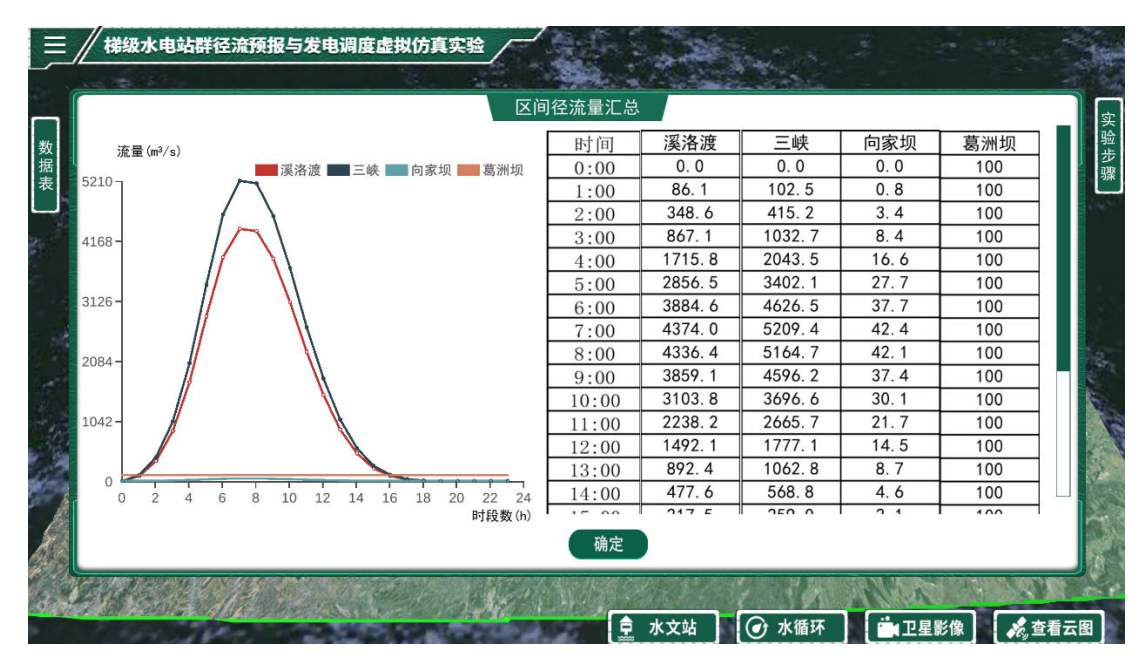

图 4-25 下游其它电站地面径流界面

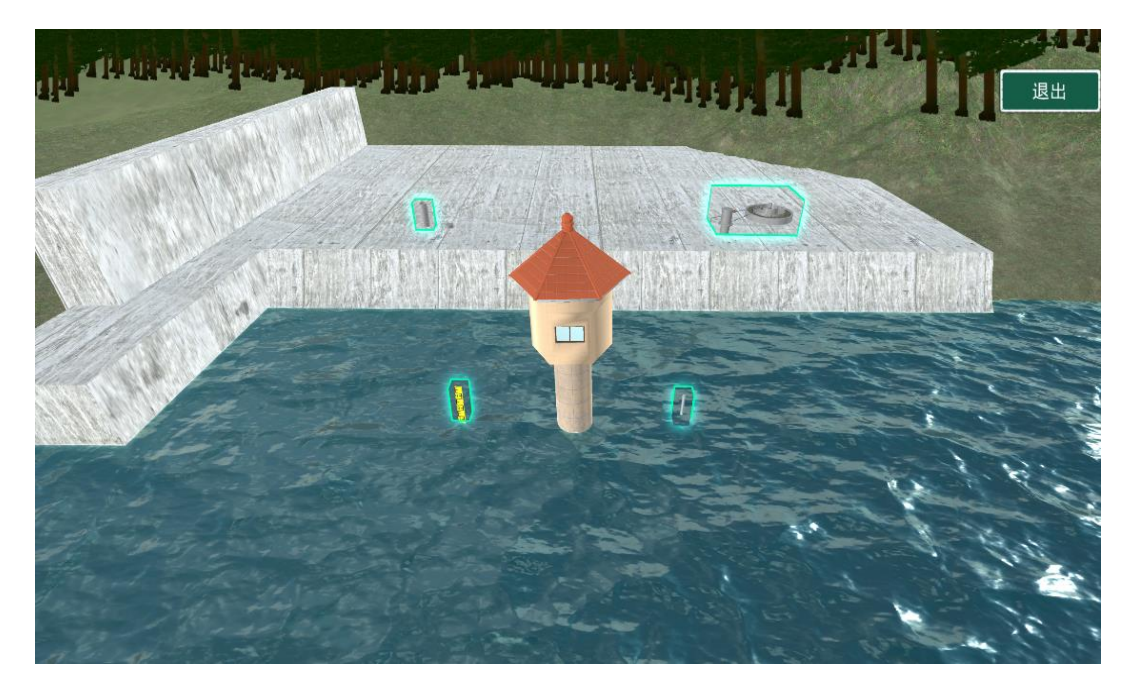

图 4-26 水文站点认知实验界面

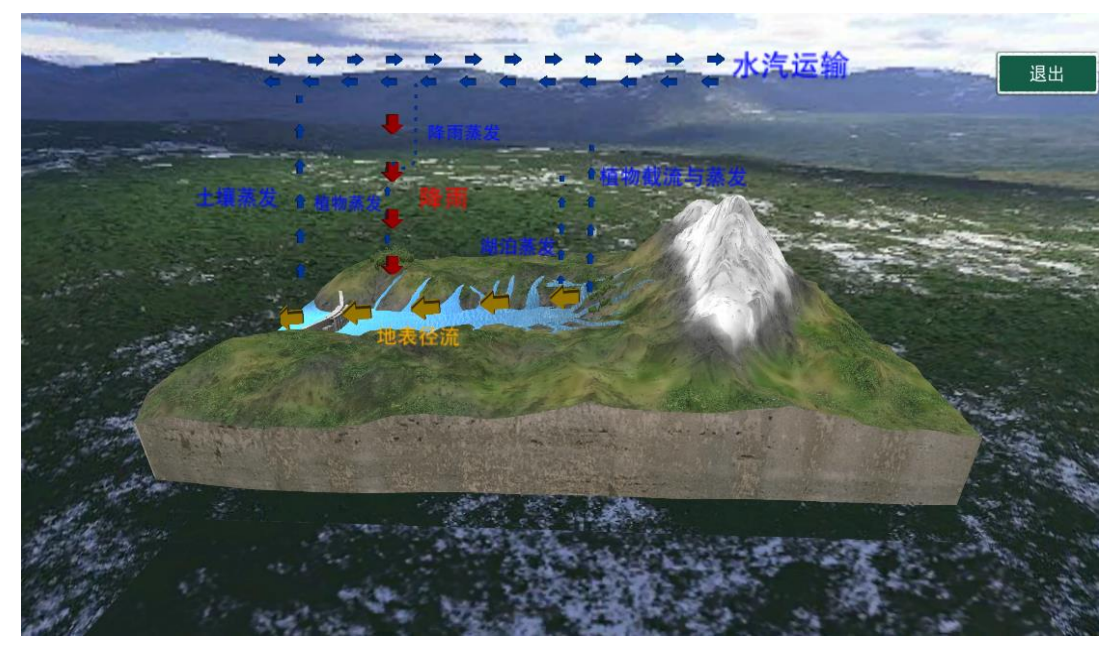

图 4-27 水文循环认知实验界面

步骤12:设置发电调度模块,进入发电调度模块后(如图 4-28),点击荧光区域 的电脑进入方案设置界面(如图 4-29),点击右上角的按钮新建方案,给方案命 名,然后将前面方框勾选,点击右下角的方案编辑,即可进入方案(如图 4-30), 该界面左侧是方案的起始和结束时间、时段长等,中间表格是电站基本信息;

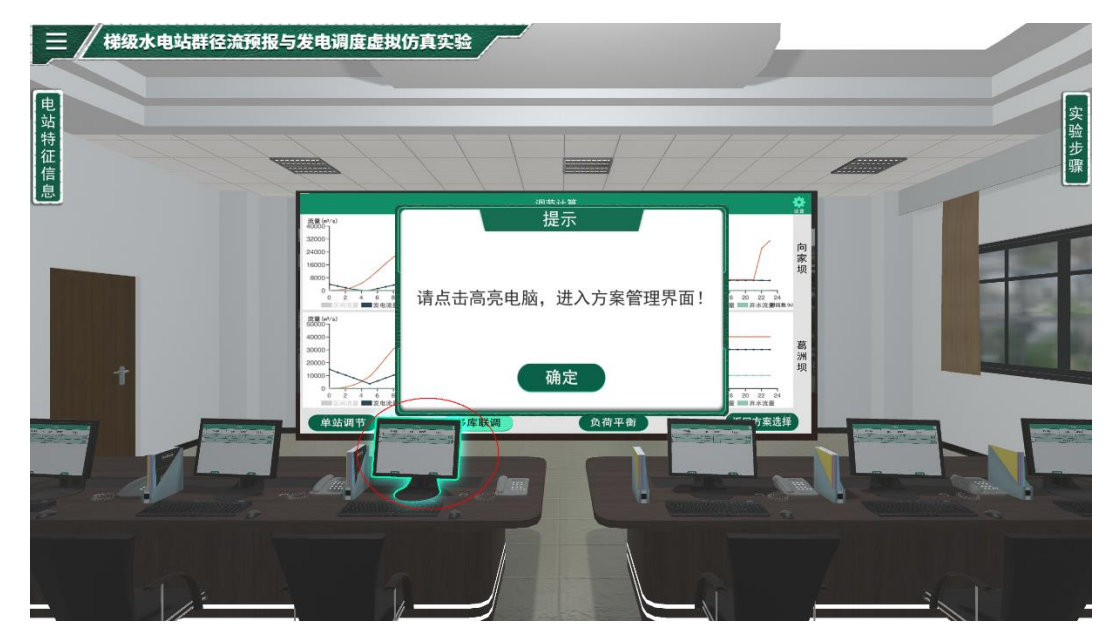

图 4-28 进入发电调度界面

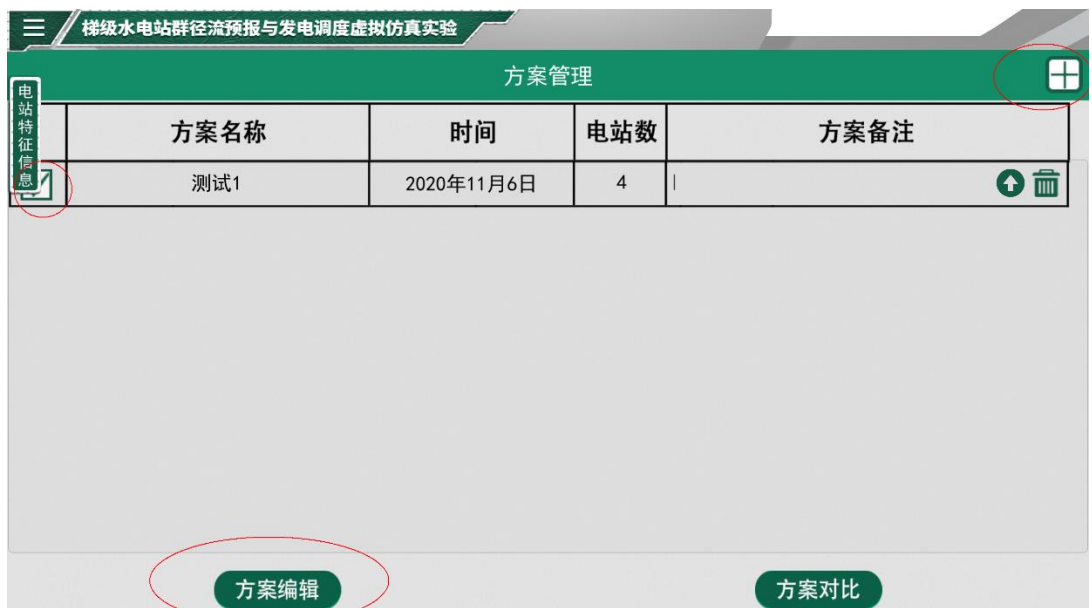

图 4-29 新建方案界面

|                                                 | 梯级水电站群径流预报与发电调度虚拟仿真实验 |      |      |         |      |      |      |      |  |  |  |  |  |  |
|-------------------------------------------------|-----------------------|------|------|---------|------|------|------|------|--|--|--|--|--|--|
| 流域总览                                            |                       |      |      |         |      |      |      |      |  |  |  |  |  |  |
| 电站<br> 电站  日期:<br> 住在  0年11月6日<br> 信息  封时  1  1 |                       | 电站名称 | 所属流域 | 装机容量    | 下游电站 | 调节能力 | 大坝类型 | 计算方式 |  |  |  |  |  |  |
|                                                 | 00:00                 | 溪洛渡  | 金沙江  | 12600MW | 向家坝  | 季调节  | 拱坝   | 耗水率  |  |  |  |  |  |  |
| 起始时间:                                           | 24:00                 | 向家坝  | 金沙江  | 6000MW  | 三峡   | 季调节  | 重力坝  | 耗水率  |  |  |  |  |  |  |
| 起始时间:                                           | $\mathbf{1}$          | 三峡   | 长江   | 22400MW | 葛洲坝  | 季调节  | 重力坝  | 耗水率  |  |  |  |  |  |  |
| 计算时段数:                                          | 24                    | 葛洲坝  | 长江   | 2750MW  |      | 日调节  | 闸坝   | 耗水率  |  |  |  |  |  |  |
|                                                 |                       |      |      |         |      |      |      |      |  |  |  |  |  |  |
|                                                 |                       |      |      |         |      |      |      |      |  |  |  |  |  |  |
|                                                 |                       |      |      |         |      |      |      |      |  |  |  |  |  |  |
|                                                 |                       |      |      |         |      |      |      |      |  |  |  |  |  |  |
|                                                 |                       |      |      |         |      |      |      |      |  |  |  |  |  |  |
|                                                 |                       |      |      |         |      |      |      |      |  |  |  |  |  |  |
|                                                 |                       |      |      |         |      |      |      |      |  |  |  |  |  |  |
|                                                 |                       |      |      |         |      |      |      | 下一步  |  |  |  |  |  |  |
|                                                 |                       |      |      |         |      |      |      |      |  |  |  |  |  |  |

图 4-30 参与计算的电站总览界面

步骤 13: 选择典型日负荷,本项目提供了春、夏、秋和冬四种典型日负荷供选择 (如图 4-31),可以根据需要负荷进行小范围的手动修改;

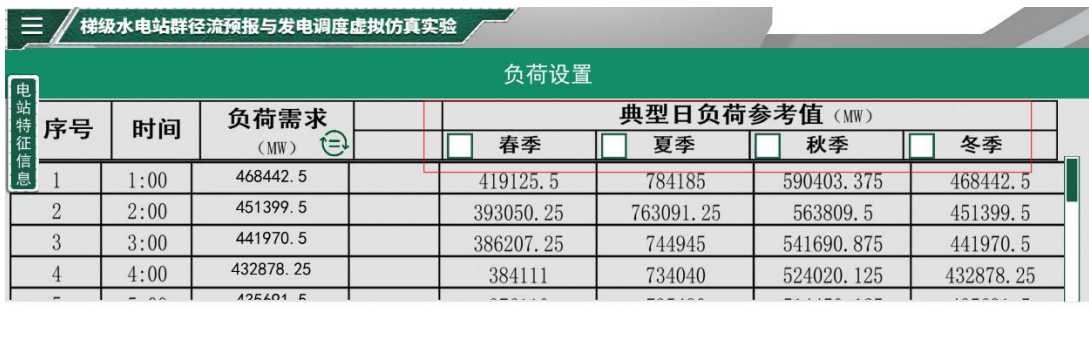

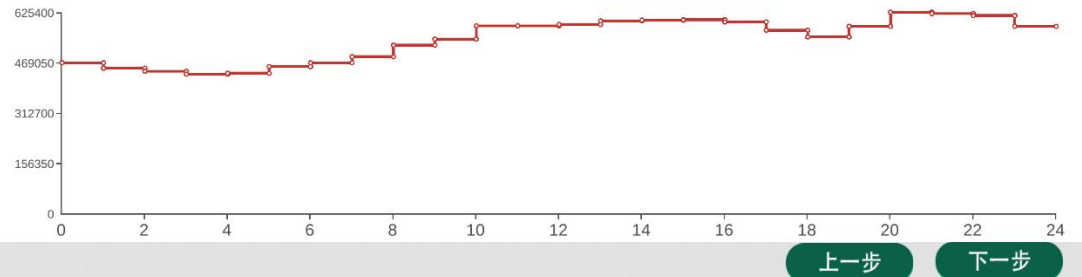

图 4-31 负荷设置界面

步骤 14:设置区间流量,预设值为降雨径流预报结果,若对预报结果不满意,可 以手动修改区间流量(如图 4-32)

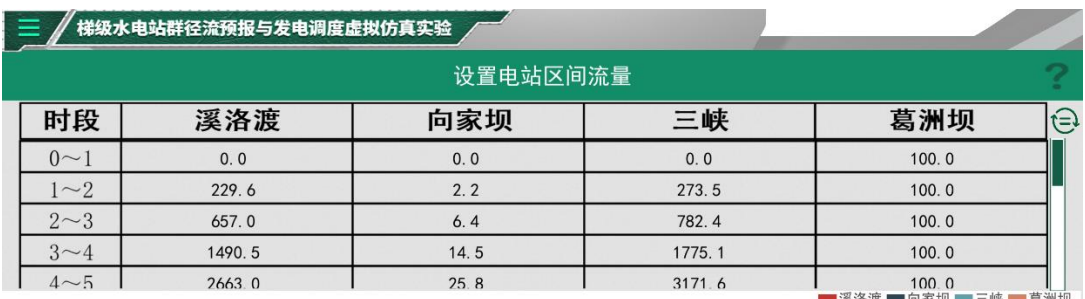

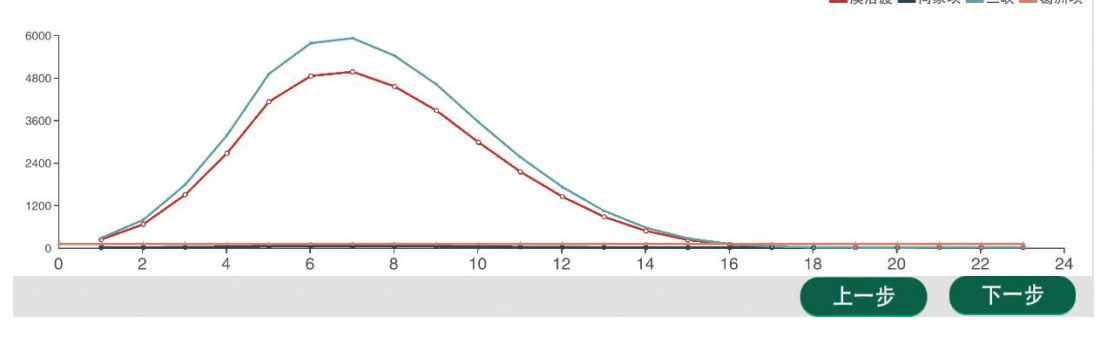

图 4-32 区间流量设置界面

步骤 15:设置水库起始水位、日发电量和爬坡速率,其中起始水位和日发电量预 设了相应的参数,参考左上角的特征信息及表格下方的说明对预设参数进行修改, 如图 4-33。

图 4-33 初始条件设置界面

步骤 16: 调节计算界面,利用前面设置的参数,点击下一步系统即完成自动计 算,并以单站(如图 4-34),点击右上角的齿轮符号可以显示不同电站信息;点 击多库联调按钮可以多座电站调度结果(如图 4-35),点击右上角的齿轮符号, 可以设置部分参数显示或隐藏;点击负荷平衡(如图 4-36、4-37)可以显示负荷 平衡情况。

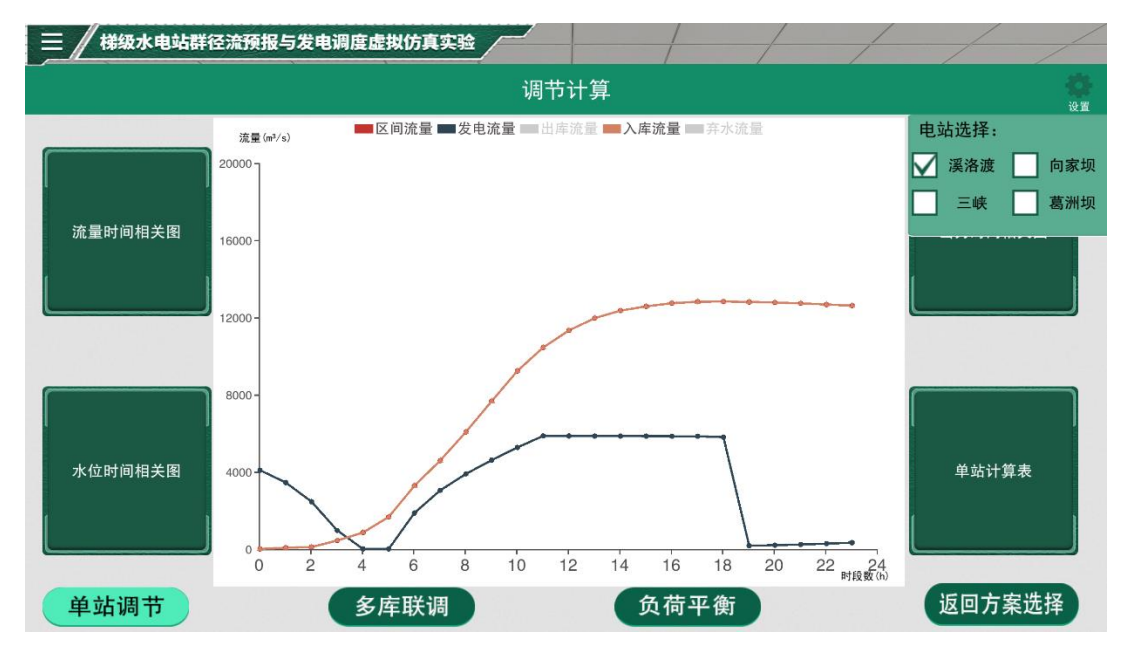

图 4-34 单站调节显示界面

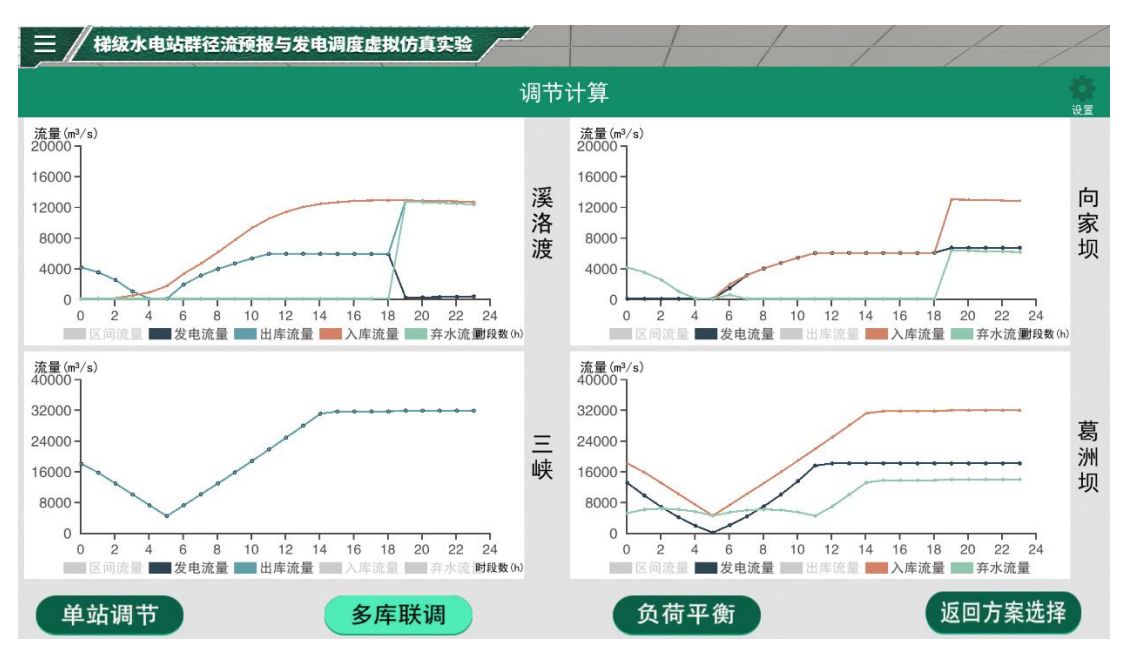

图 4-35 多库联调显示界面

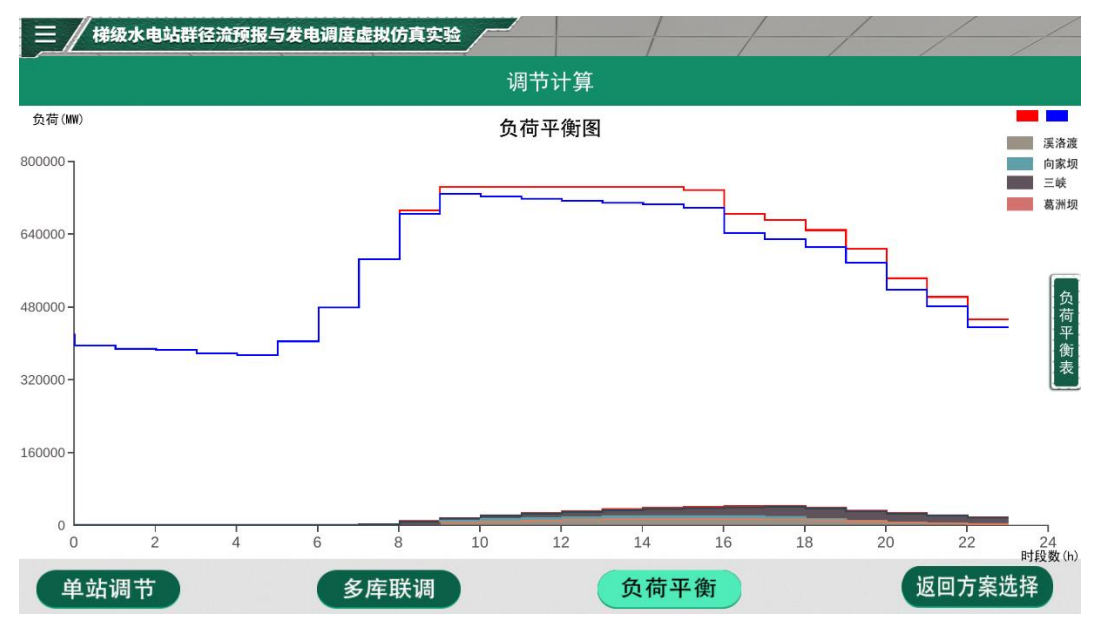

### 图 4-36 负荷平衡显示界面

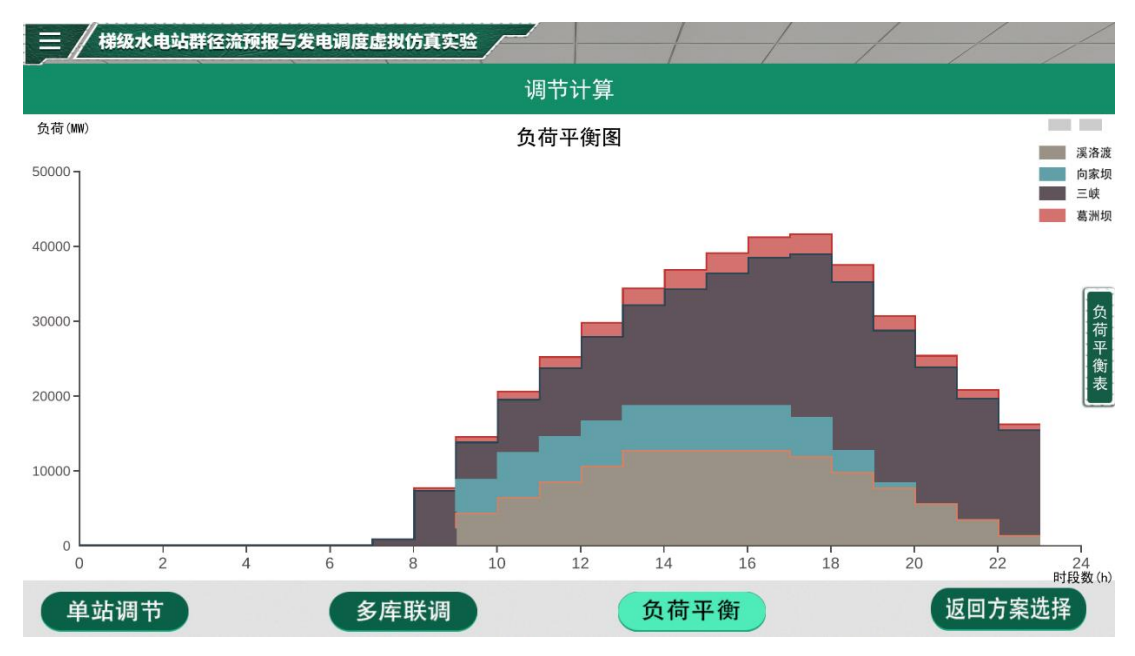

图 4-37 负荷平衡显示界面

步骤 17:调度方案对比分析实验。自主选择或修改不同日负荷、区间来水以及水 库初始约束条件,可以得到不同调度方案,在方案管理界面选择多个方案,如图 4-38,点击下方的方案对比按钮可以弹出对比界面,依次点击末水位、入库流量、 弃水流量等属性可以查看相应的对比效果,如图 4-39 和 4-40,方便进行数据分 析。

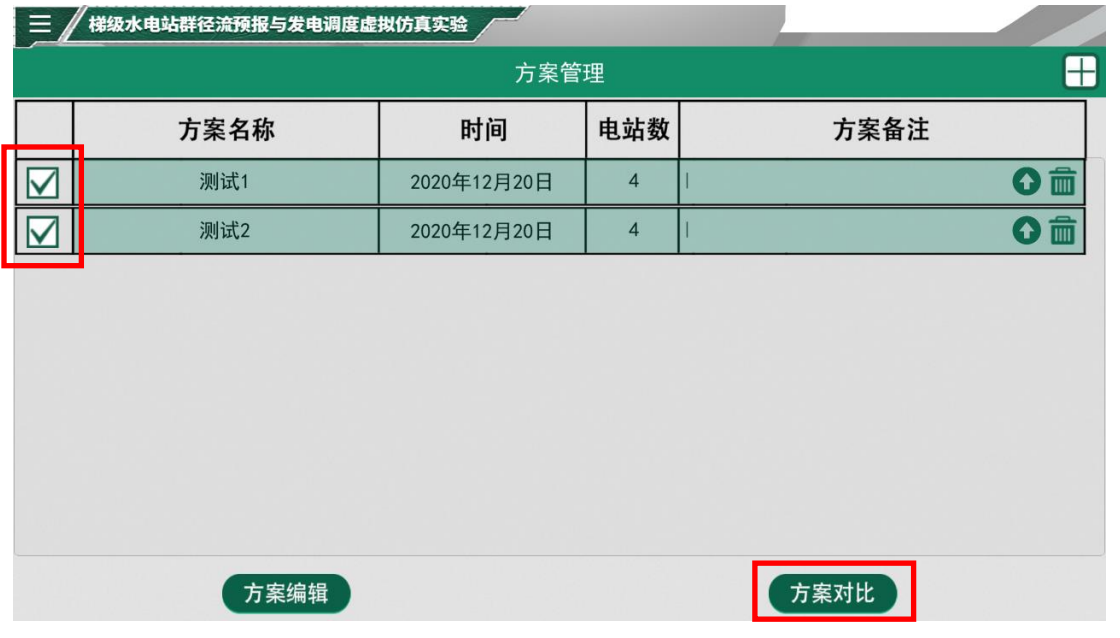

图 4-38 方案对比选择图

| .<br>梯级水电站群径流预报与发电调度虚拟仿真实验<br>$\equiv$ |       |     |          |                |                |               |               |               |
|----------------------------------------|-------|-----|----------|----------------|----------------|---------------|---------------|---------------|
|                                        |       |     |          | 方案对比           |                |               |               |               |
|                                        |       |     |          |                |                |               |               |               |
| 方案对比表格                                 | 基准    | 序号  | 方案名称     | 总区间水量<br>(Km3) | 总发电量<br>(亿kWh) | 总弃水量<br>(Km3) | 增发电量比<br>( %) | 弃水对比折线图       |
|                                        |       | 方案1 | 方案1      | 44370.0        | 0.00           | 8894.49       | 0.00          |               |
|                                        |       | 方案2 | 方案2      | 44370.0        | 0.00           | 10254.06      | 0.00          |               |
| 上库末水位对比<br>折线图                         |       |     |          |                |                |               |               | 发电流量对比<br>折线图 |
| 入库流量对比<br>折线图                          | 电站选择: |     | М<br>溪洛渡 | 向家坝            | 三峡             |               | 葛洲坝           | 返回方案          |

图 4-39 方案对比表

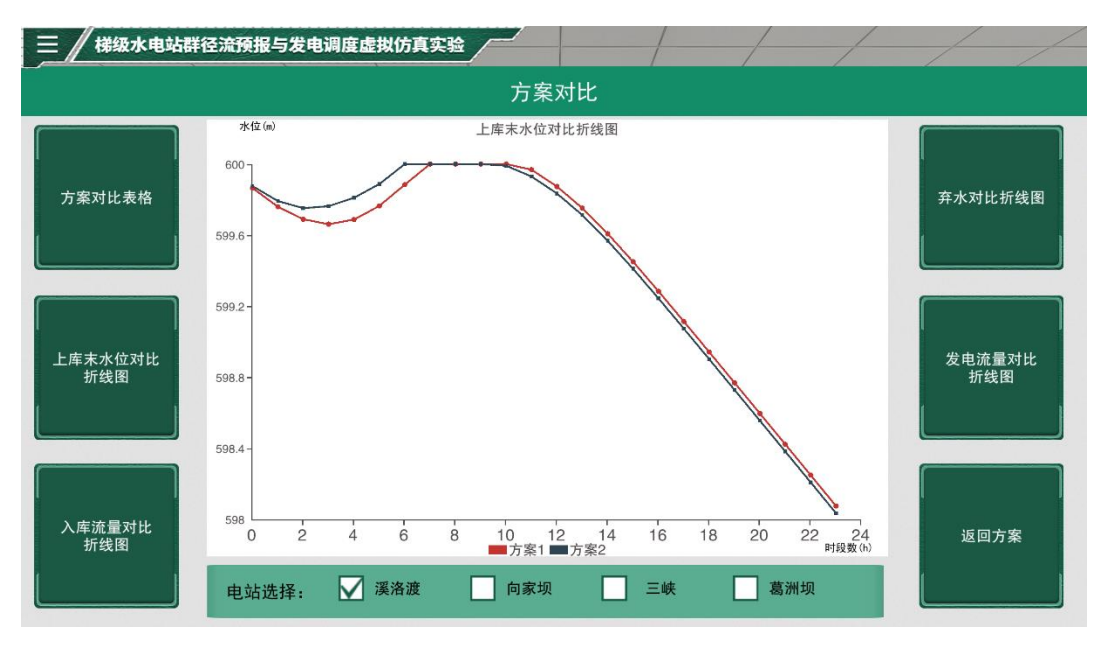

#### 图 4-40 电站末水位对比图

步骤 18: 学生对计算结果进行分析评价,找出结果不合理的原因,完成实验报 告,若对实验结果不满意,可以点击返回方案选择按钮,可以重新对方案参数进 行设置,重新计算,若实验结果比较理想,直接完成实验报告并上传到平台(如 图 4-41),实验课结束,退出系统,老师下载实验报告如图 4-42,评阅实验报告 界面如图 4-43,批阅后发布成绩。

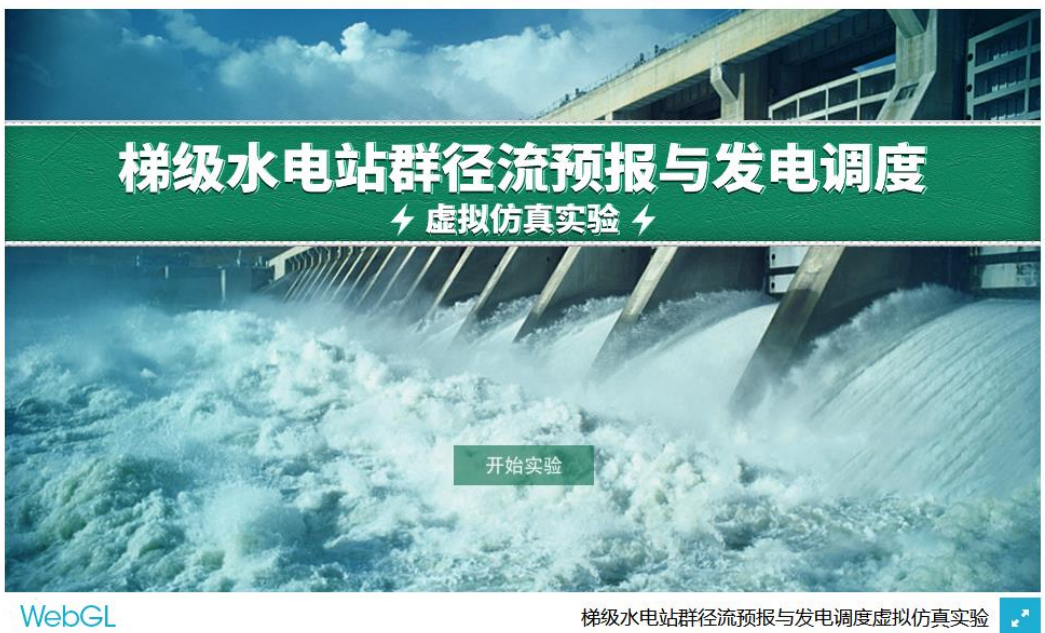

WebGL

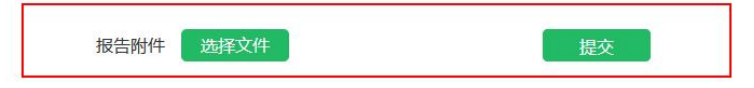

图 4-41 上传实验报告界面